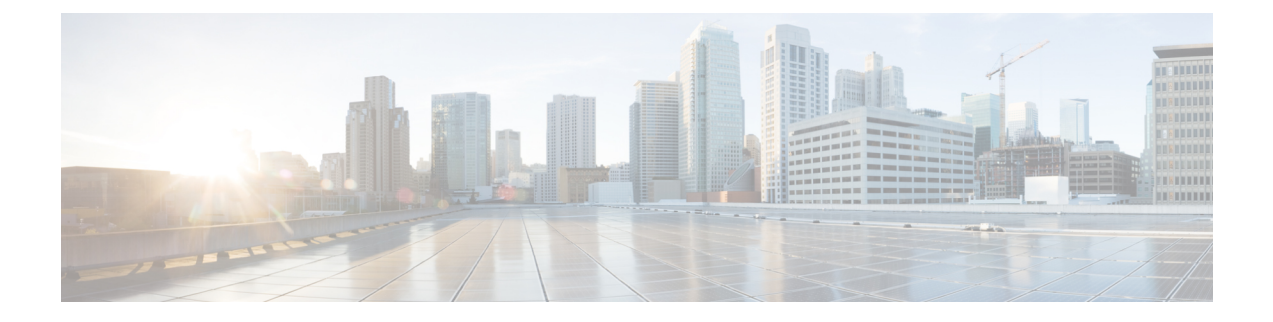

# **Other Features**

- Show the Docked [Window,](#page-0-0) page 1
- Create [Custom](#page-0-1) Tabs, page 1

## <span id="page-0-0"></span>**Show the Docked Window**

You can optionally show the docked window at the top of your screen to quickly access common functions.

### **Procedure**

- **Step 1** Open the main window.
- **Step 2** Select **View** > **Show docked window**. Deselect this option to hide the docked window.
	- Use global keyboard shortcuts to quickly search for contacts and start conversations. **Tip**

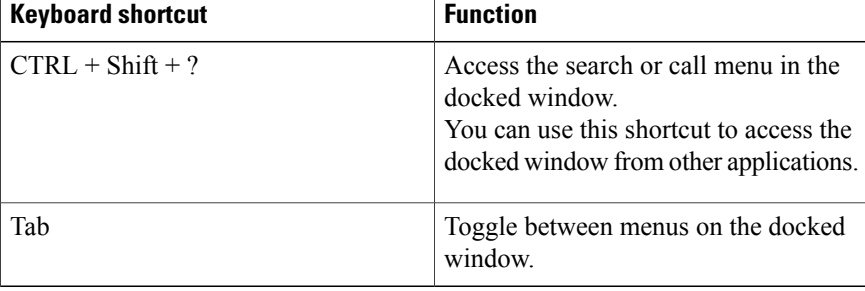

# <span id="page-0-1"></span>**Create Custom Tabs**

Ι

You can create custom tabs to display HTML content in the main window.

#### **Procedure**

#### **Step 1** Select **File** > **New** > **Custom Tab**

- **Step 2** In the **Create new custom tab** dialog window, complete the following fields:
	- Tab name—Enter an optional name for your custom tab. The name displays when you hover your cursor over the tab.
	- **Page URL**—Enter the URL for your custom tab. You can enter one of the following:
		- ◦Hosted content, for example, www.cisco.com
		- ◦Local content, for example, file://C:\workspace\page.html

#### **Step 3** Select **Create**.

To remove custom tabs, select the tab in the main window and then select **File** > **Remove custom tab**. You can remove only the custom tabs that you create.